### INSTRUKCJA ZAKŁADANIA KONTA DLA FIRMY / JEDNOSTKI / ORGANIZACJI NA PLATFORMIE USŁUG ELEKTRONICZNYCH (PUE)

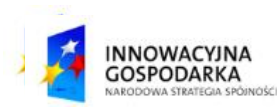

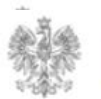

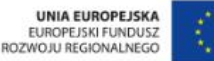

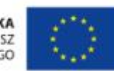

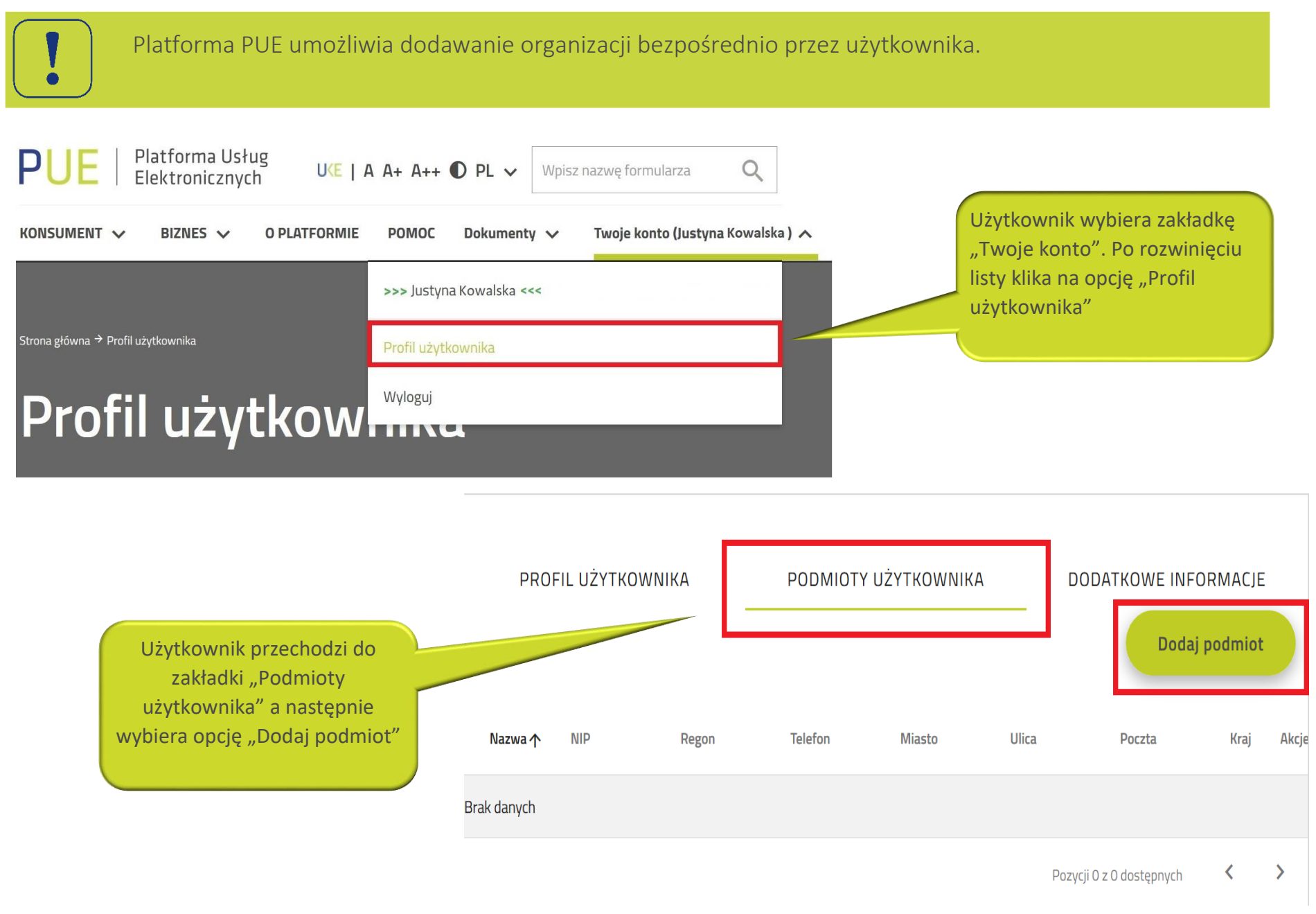

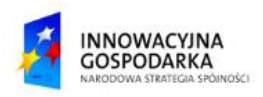

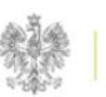

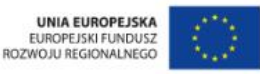

W profilu organizacji użytkownik wypełnia pola danymi organizacji, którą chce dodać. Część 1/2

## Profil organizacji

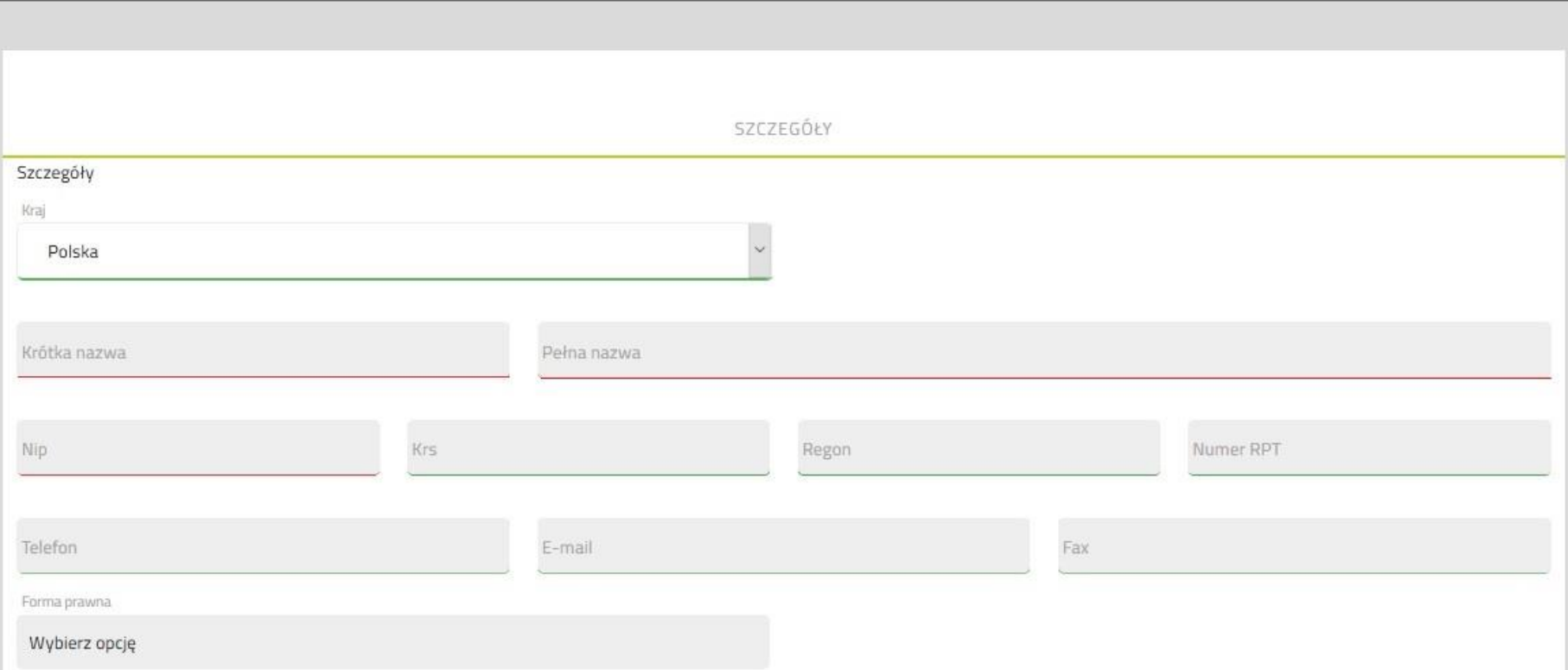

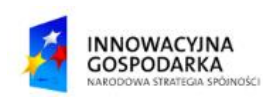

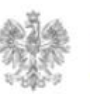

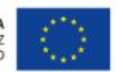

W profilu organizacji użytkownik wypełnia pola danymi organizacji, którą chce dodać. Część 2/2.

Po wypełnieniu wszystkich wymaganych pól wybieramy "Zapisz". Jeżeli jakieś pole jest wymagane i nie zostało

wypełnione lub

zostało wypełnione nieprawidłowo, to system zasygnalizuje błąd:

Jedno lub więcej pół zawiera nieprawidłowe dane.

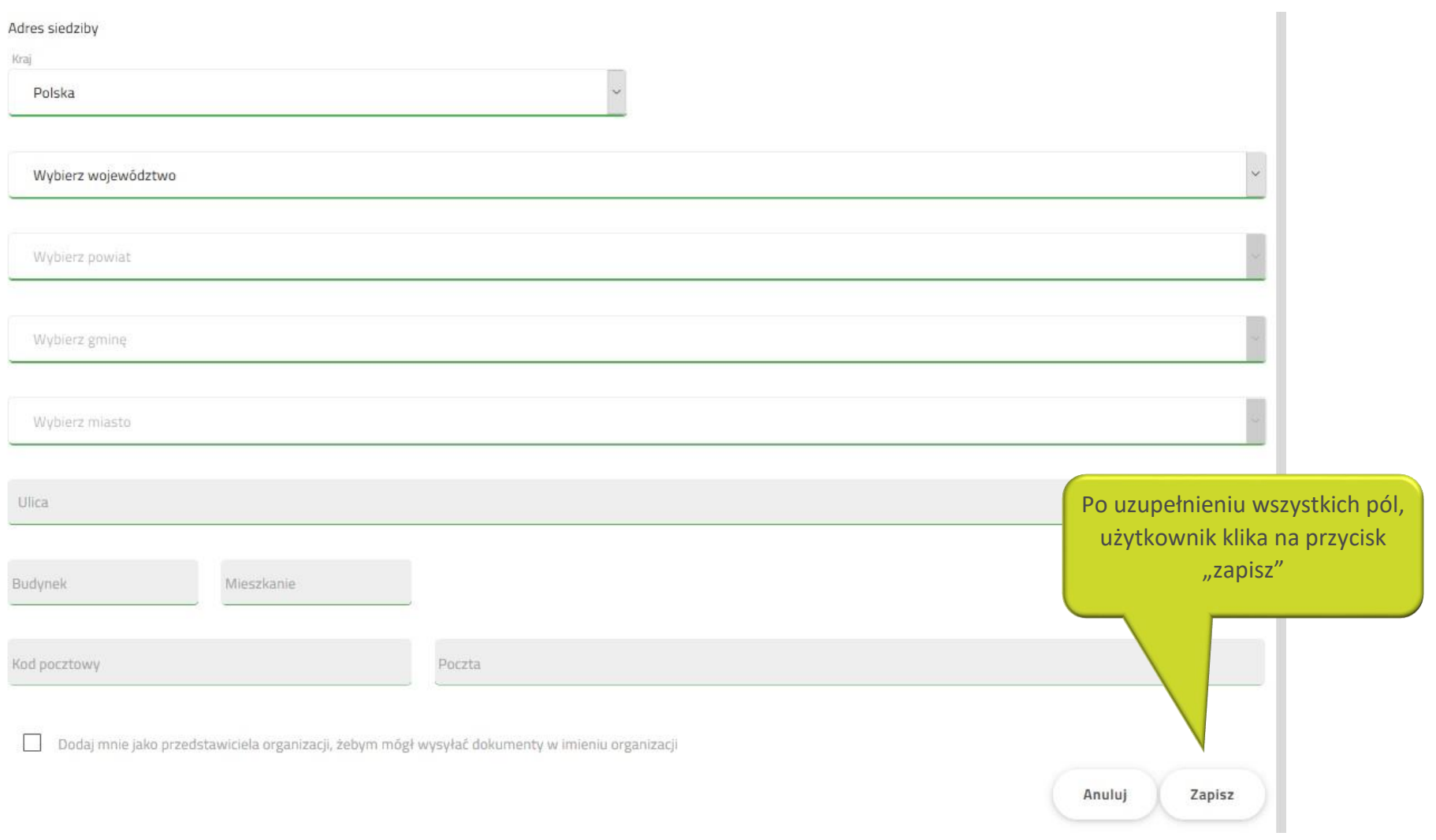

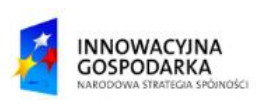

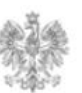

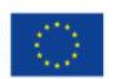

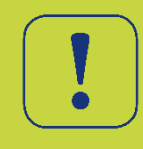

Po wypełnieniu wszystkich pól i naciśnięciu przycisku "zapisz", użytkownik potwierdza zapisanie podmiotu poprzez kliknięcie opcji "tak". Następnie zostaje przekierowany na stronę Profilu Zaufanego, gdzie musi potwierdzić rejestrację podmiotu podpisem zaufanym.

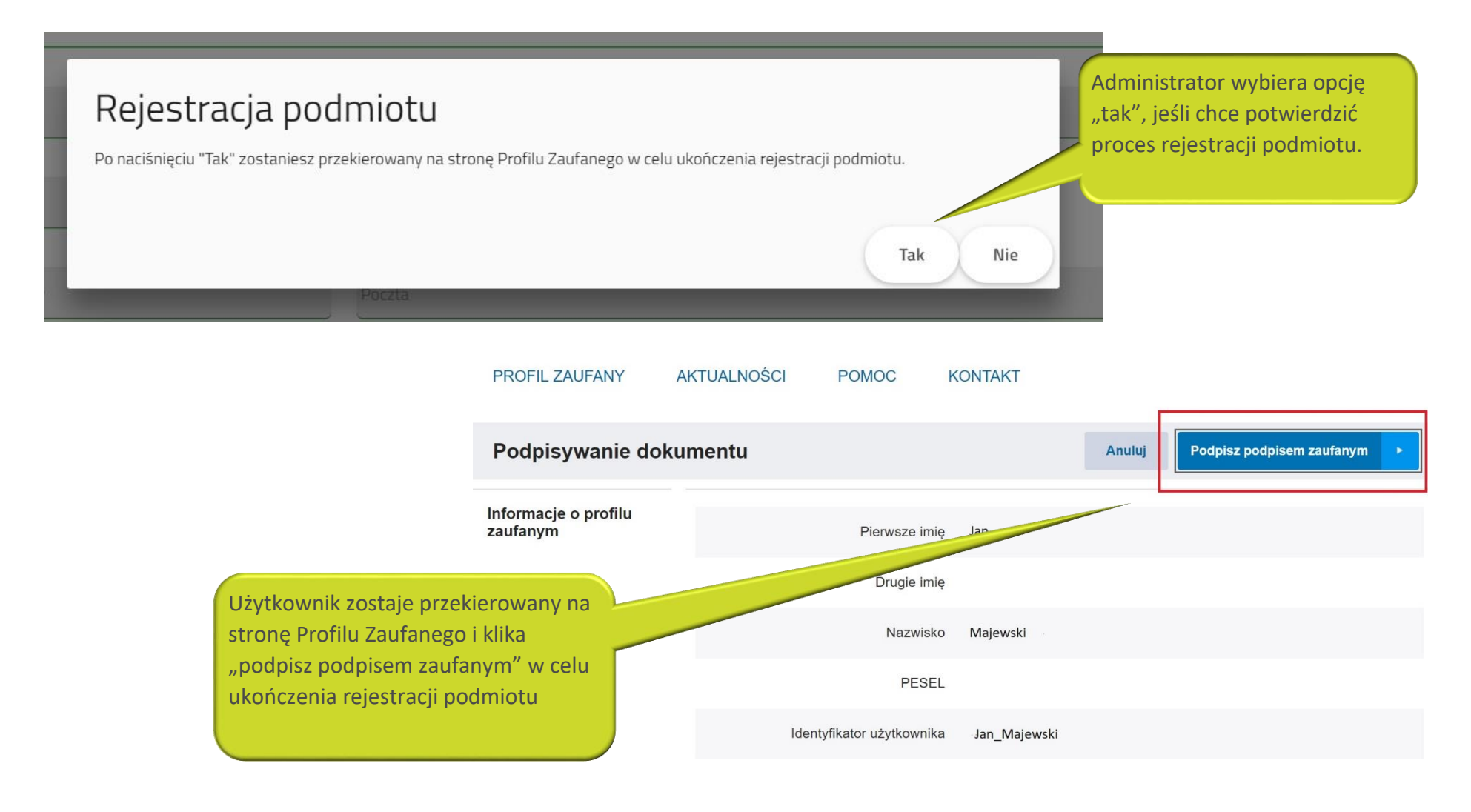

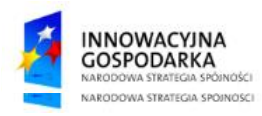

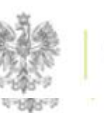

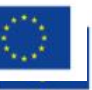

Organizacja zostaje zapisana i widnieje w zakładce "podmioty użytkownika". Dane organizacji można edytować. Użytkownik jest administratorem dodanej przez siebie organizacji.

# Profil użytkownika

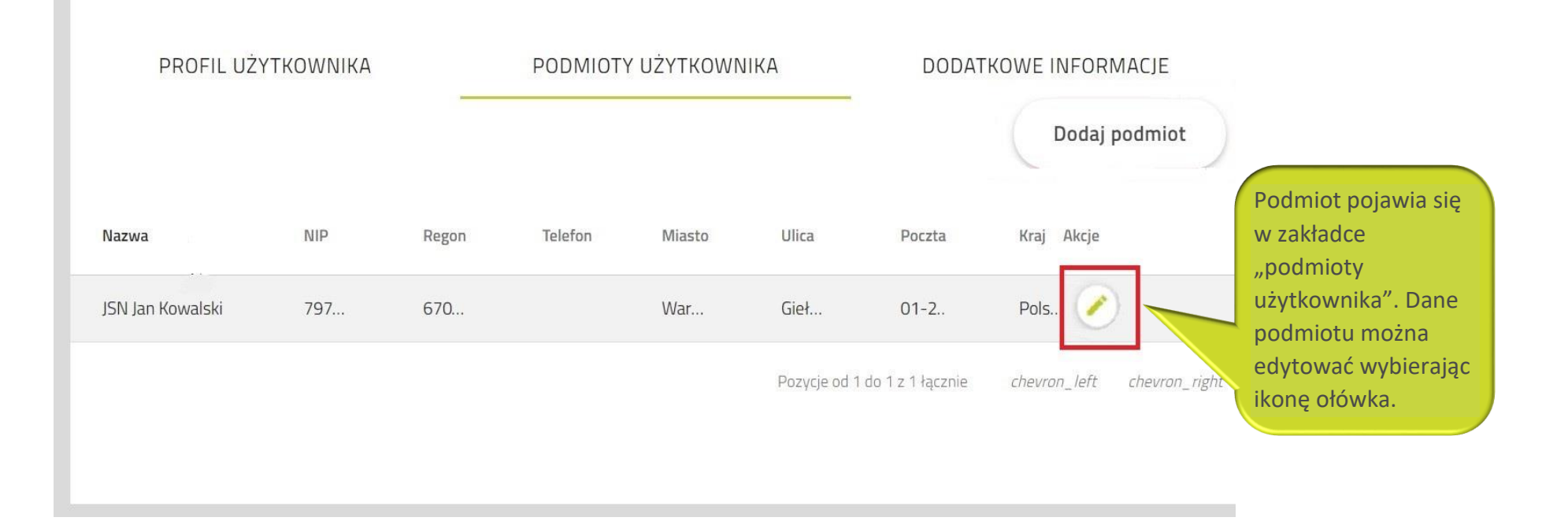

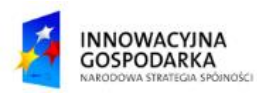

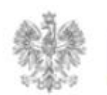

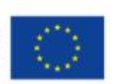

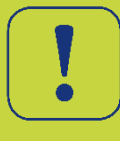

UWAGA: Po założeniu konta organizacji użytkownik powinien dodać siebie jako przedstawiciela podmiotu, aby posiadać pełne uprawnienia. Proces ten dostępny jest w zakładce POMOC oraz instrukcji "Dodanie przedstawiciela do organizacji".

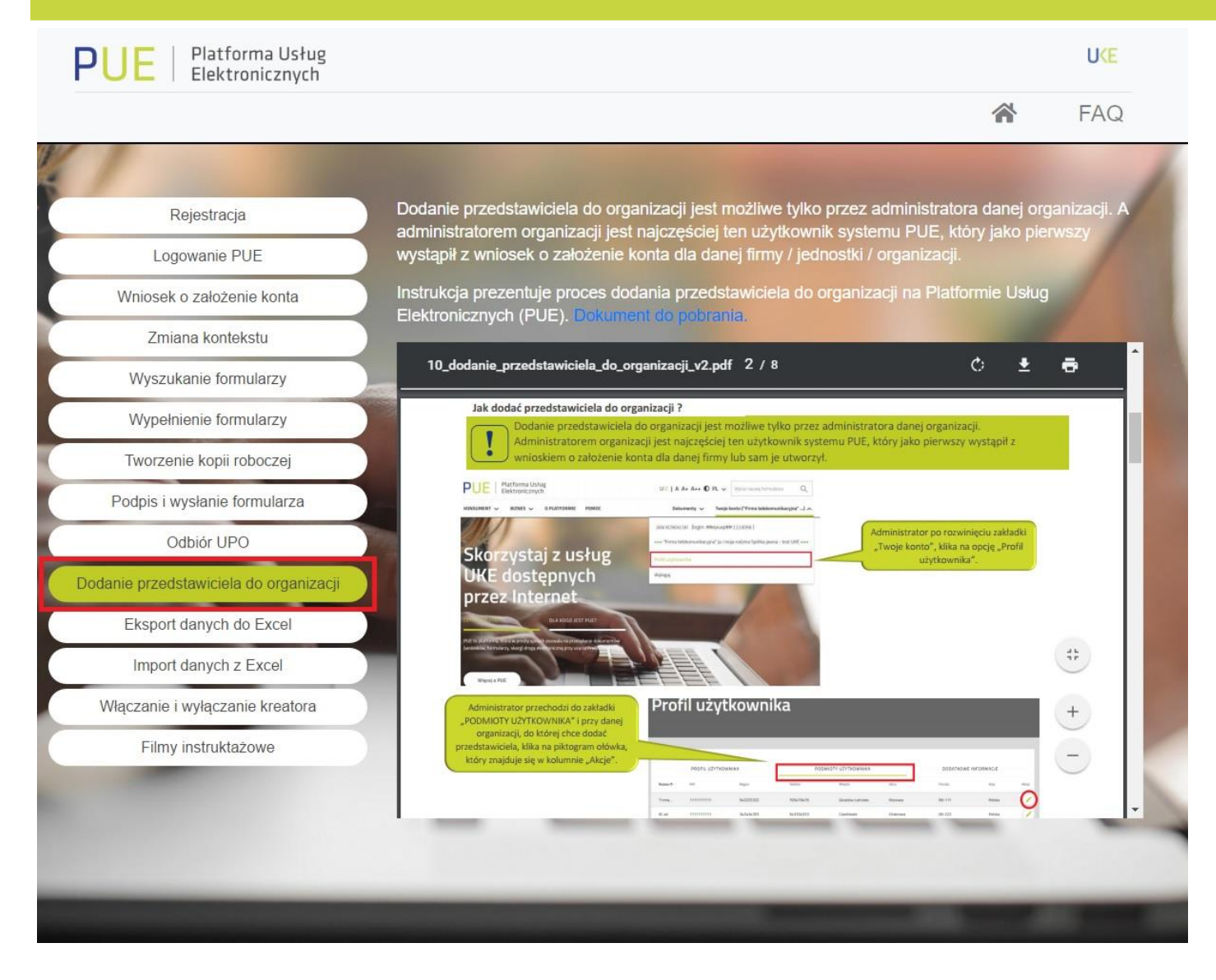

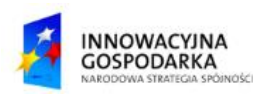

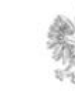

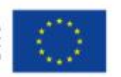

#### Urząd Komunikacji Elektronicznej

Biuro Dyrektora Generalnego T +48 22 534 9311

www.uke.gov.pl

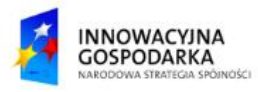

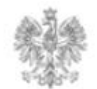

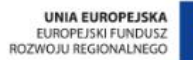

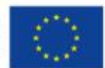